# サンベックWebEDI

取引先様 操作マニュアル

## 目次

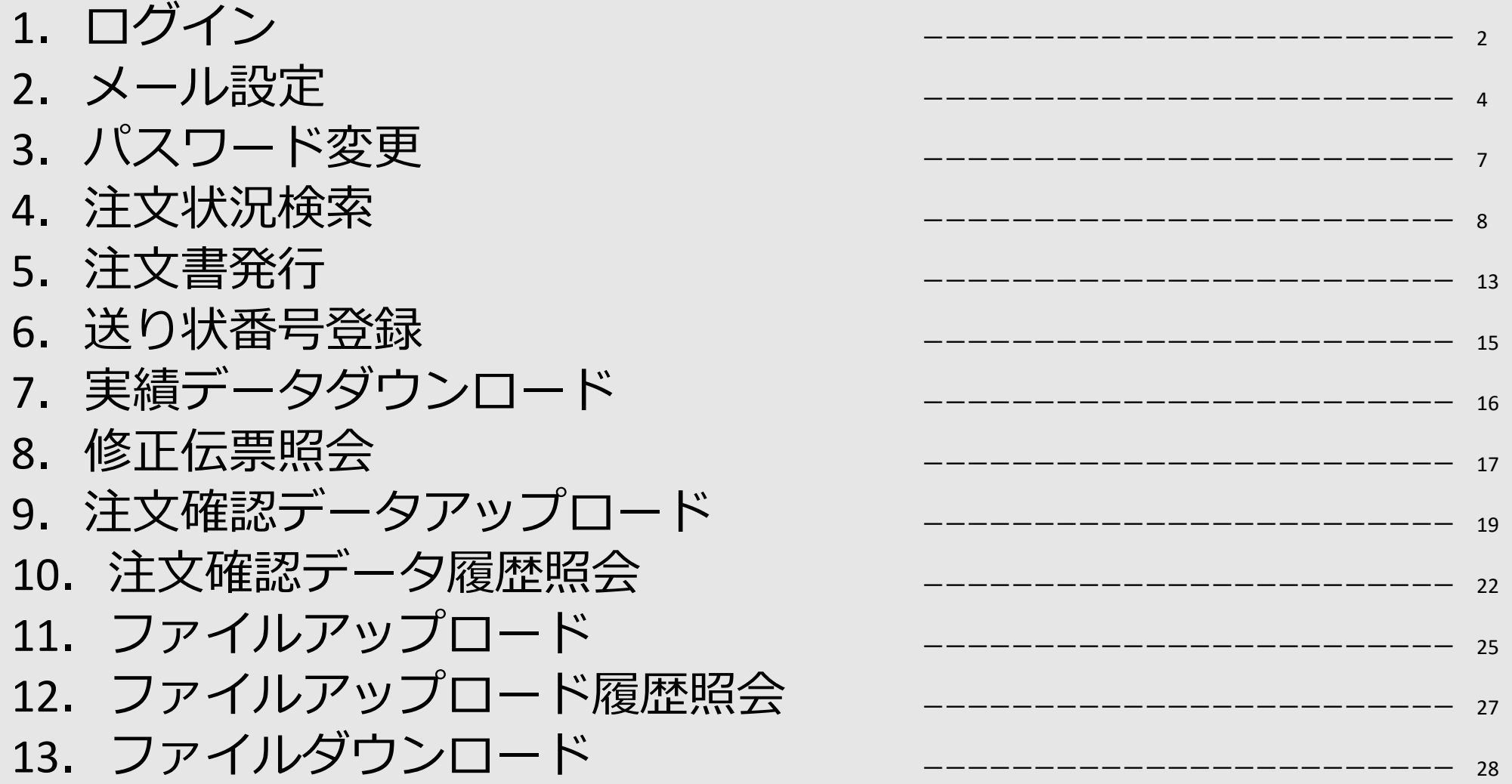

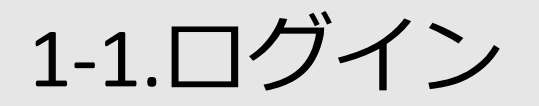

# **SANBEC** サンベックWebEDI

ログインID

パスワード

ログイン

※ログインできない場合はこちら

・ログインIDとパスワードを入力し、 「ログイン」を押下してください。

・ログインIDとパスワードについては 各会社様ごとに設定させていだたきます。

## 1-2.ログイン

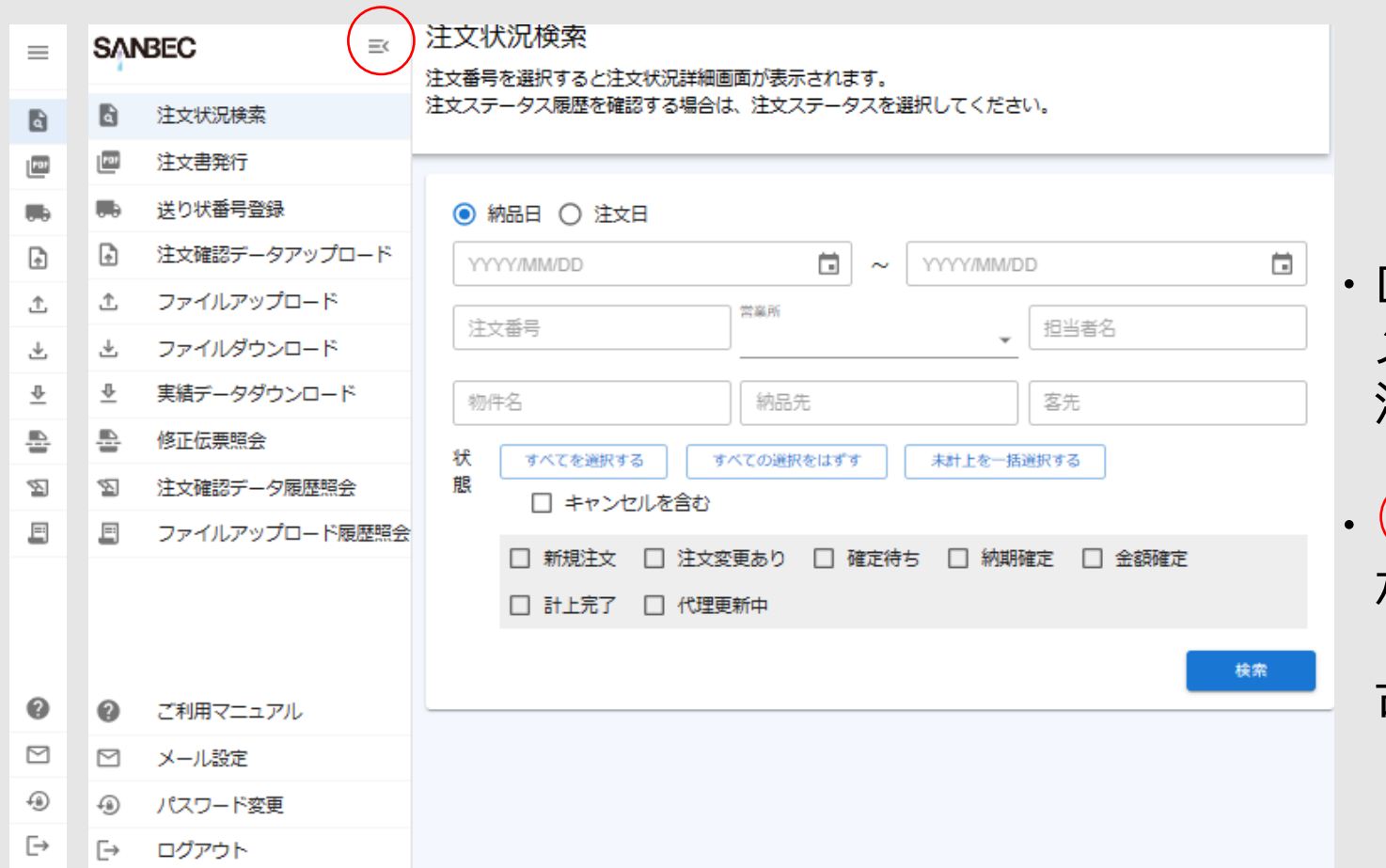

・ログイン完了後、 メニューバーが開いた状態で 注文状況検索画面が開きます。

部分を押下するとメニューバー が閉じ、アイコンのみが表示されます。 その状態でもメニューの選択は 可能です。

<span id="page-4-0"></span>2-1.メール設定

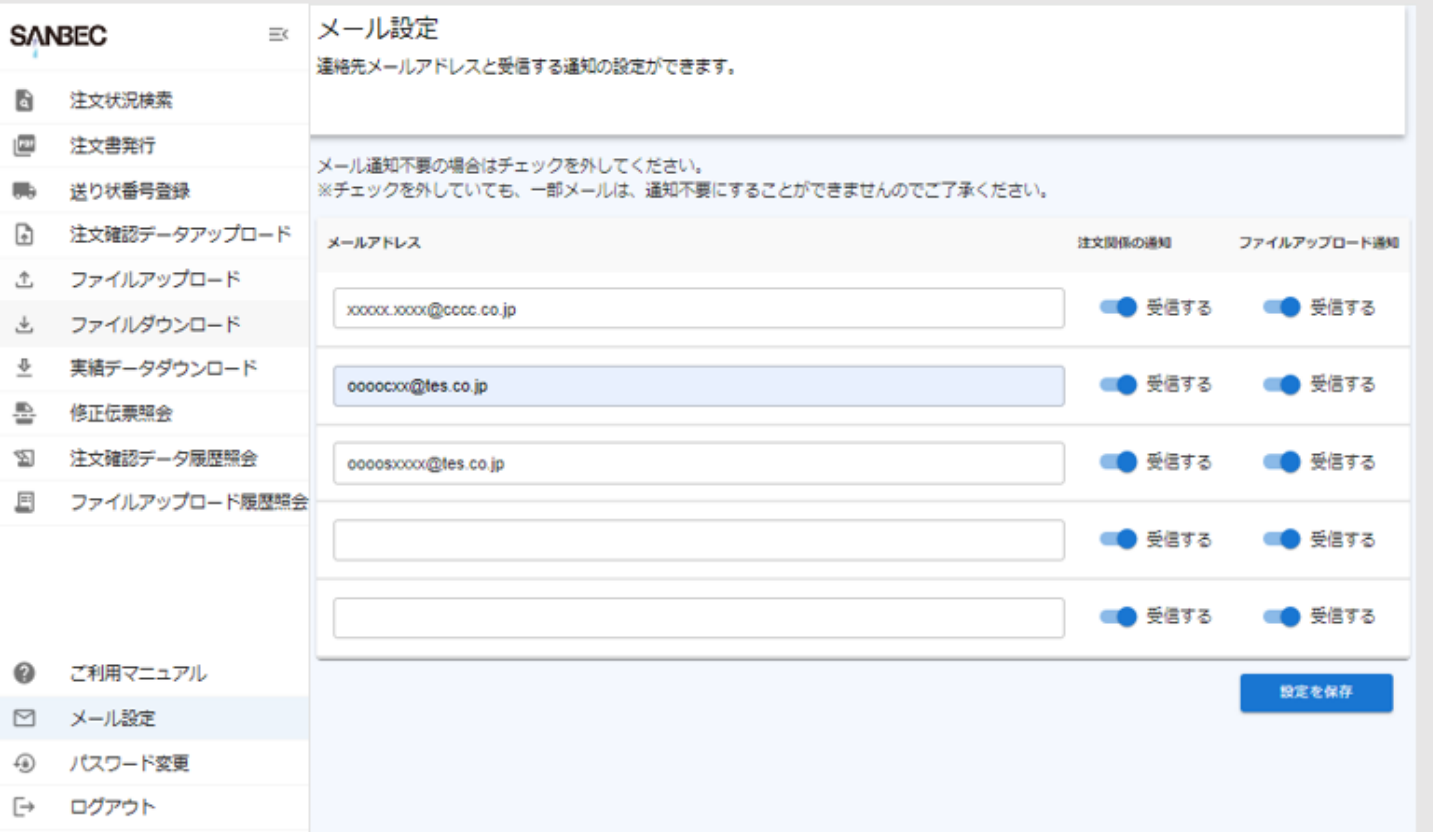

### メールアドレスは、必ず1件以上の ご登録をお願いいたします。

・1アカウントあたり最大5件登録できます。

2-2.メール設定

#### メール設定

連絡先メールアドレスと受信する通知の設定ができます。

#### メール通知不要の場合はチェックを外してください。

※チェックを外していても、一部メールは、通知不要にすることができませんのでご了承ください。

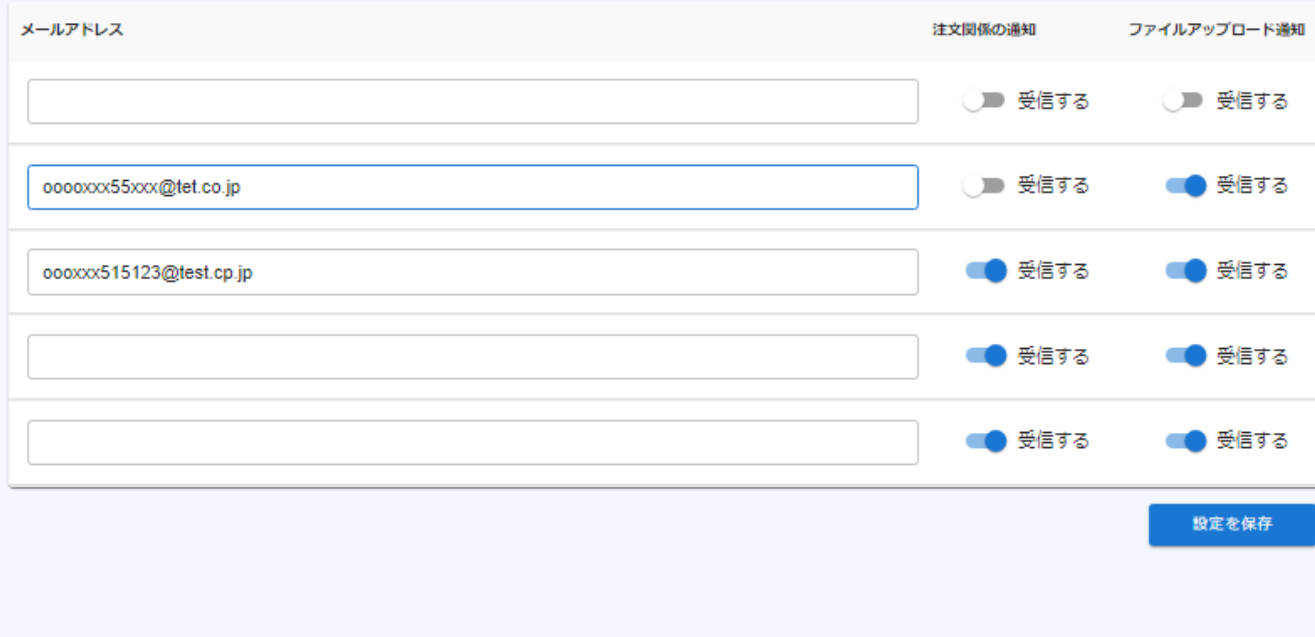

- ・「設定を保存」を押下すると 登録完了となります。
- ・新規登録・削除・変更を 一括で行うことができます。

## 2 -3.メール設定 通知内容

### メール通知内容一覧

- ・メール通知選択が可能
	- ・注文関係
		- ・新規注文
		- ・サンベックによるステータス変更時
	- ・ファイルアップロード
		- ・サンベックからのファイルアップロード時
- ・メール通知選択が不可能
	- ・注文関係
		- ・代理更新を行う前後
		- ・修正伝票の入力時
		- ・未計上伝票がある場合

<span id="page-7-0"></span>3.パスワード変更

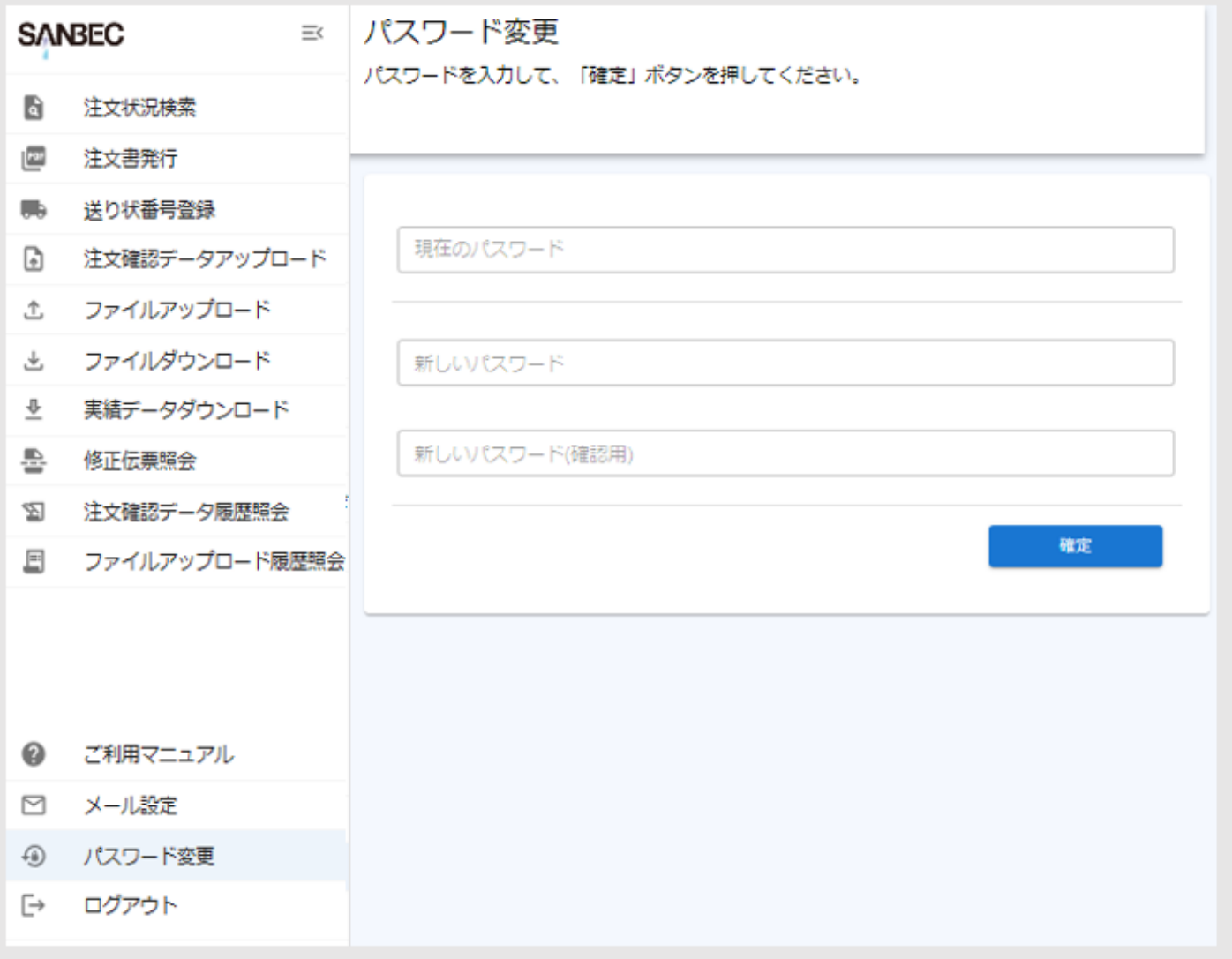

- ・全ての入力欄に入力を行い「確定」 を押下すると変更完了となります。
- ・パスワードは、半角英数字、5桁以上 で設定してください。

4-1.注文状況検索

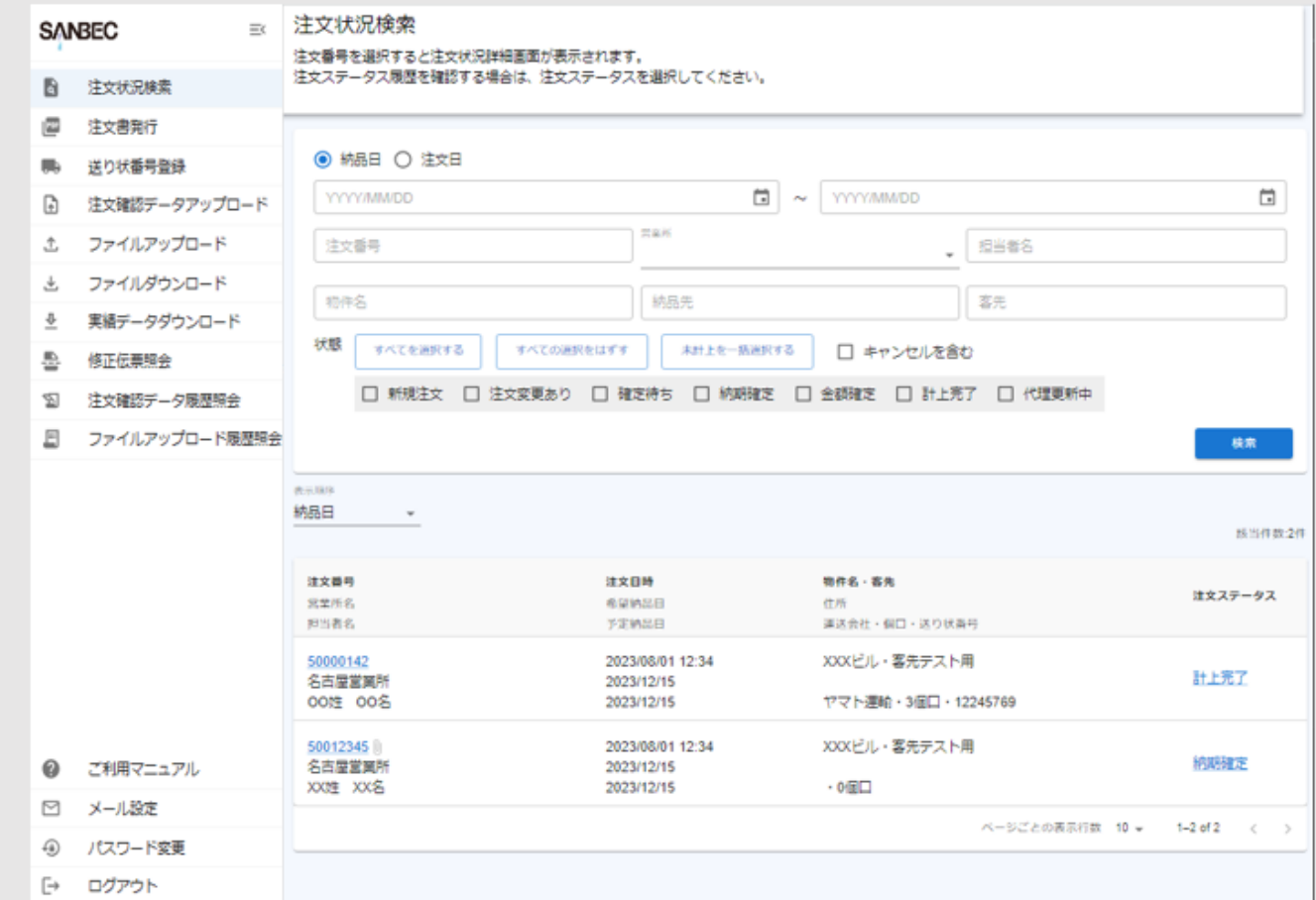

- ・条件を入力し「検索」を押下すると 検索結果が表示されます。
- ・表示順序は、納品日(降順)と 注文番号(降順)が選択できます。 初期の場合、納品日になります。
- ・注文番号を押下することで 注文状況詳細画面が表示されます。 (9ページから記述)
- ・注文ステータスを押下することで ステータス履歴照会画面が表示されます。 (12ページ記述)

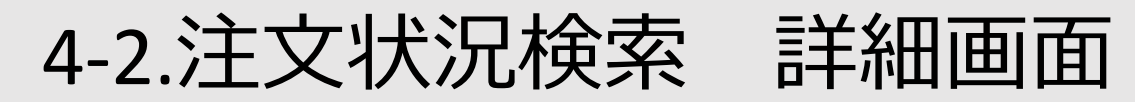

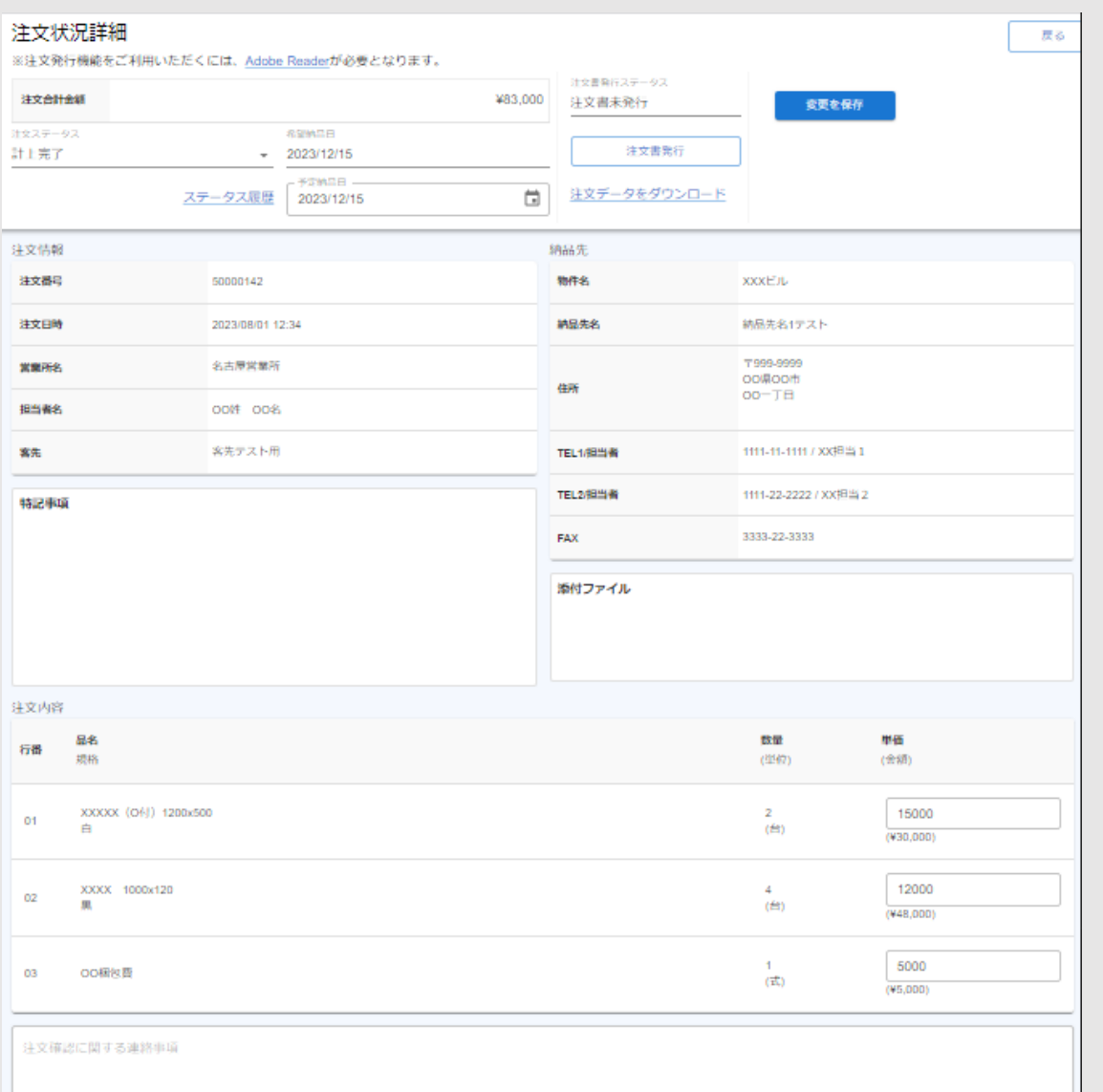

・単価や納品日などの入力を行います。 (10ページに詳細記述)

#### ・注文ステータスや画面によっては 編集が行えない画面で表示されます。 (11ページに詳細記述)

### 4-3.注文状況検索 詳細画面

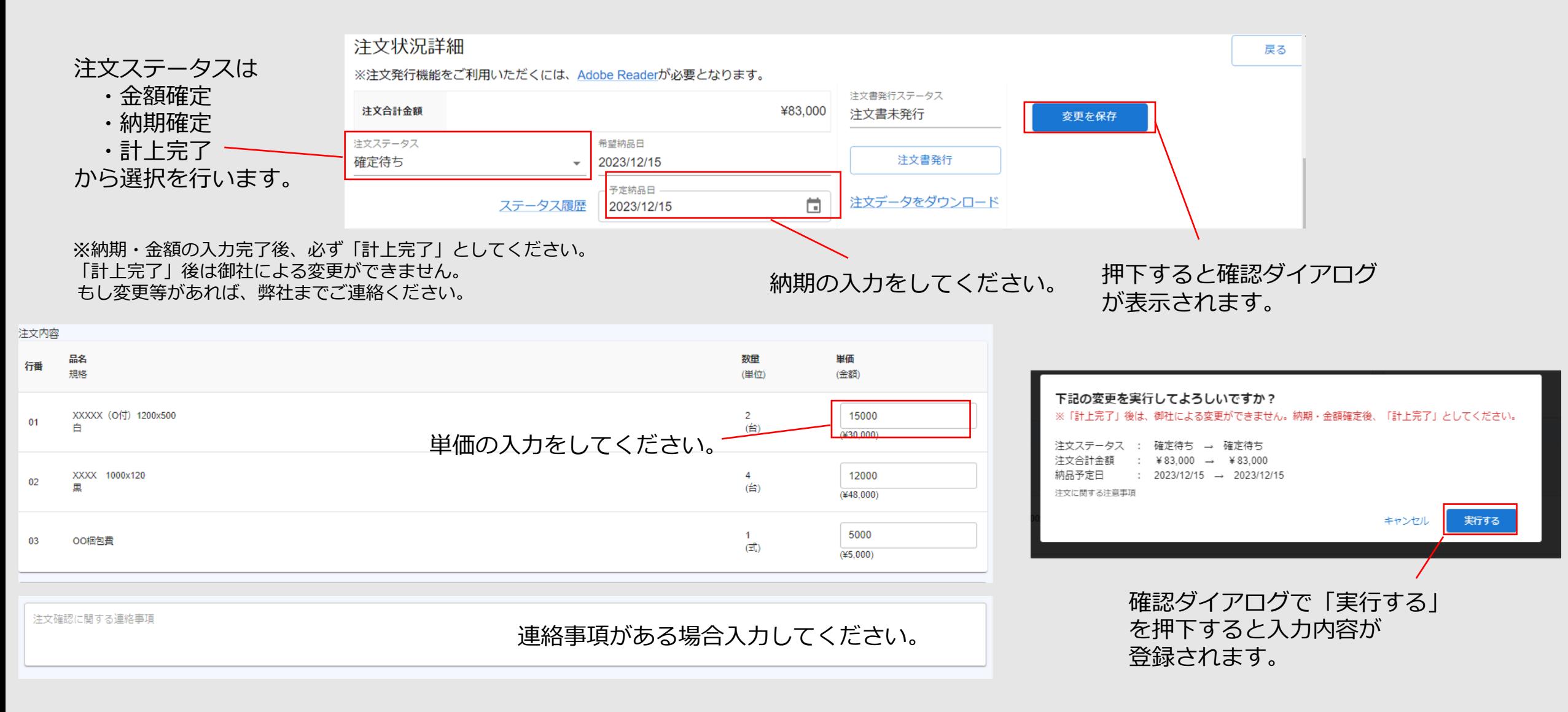

### 4-4.注文状況検索 詳細画面

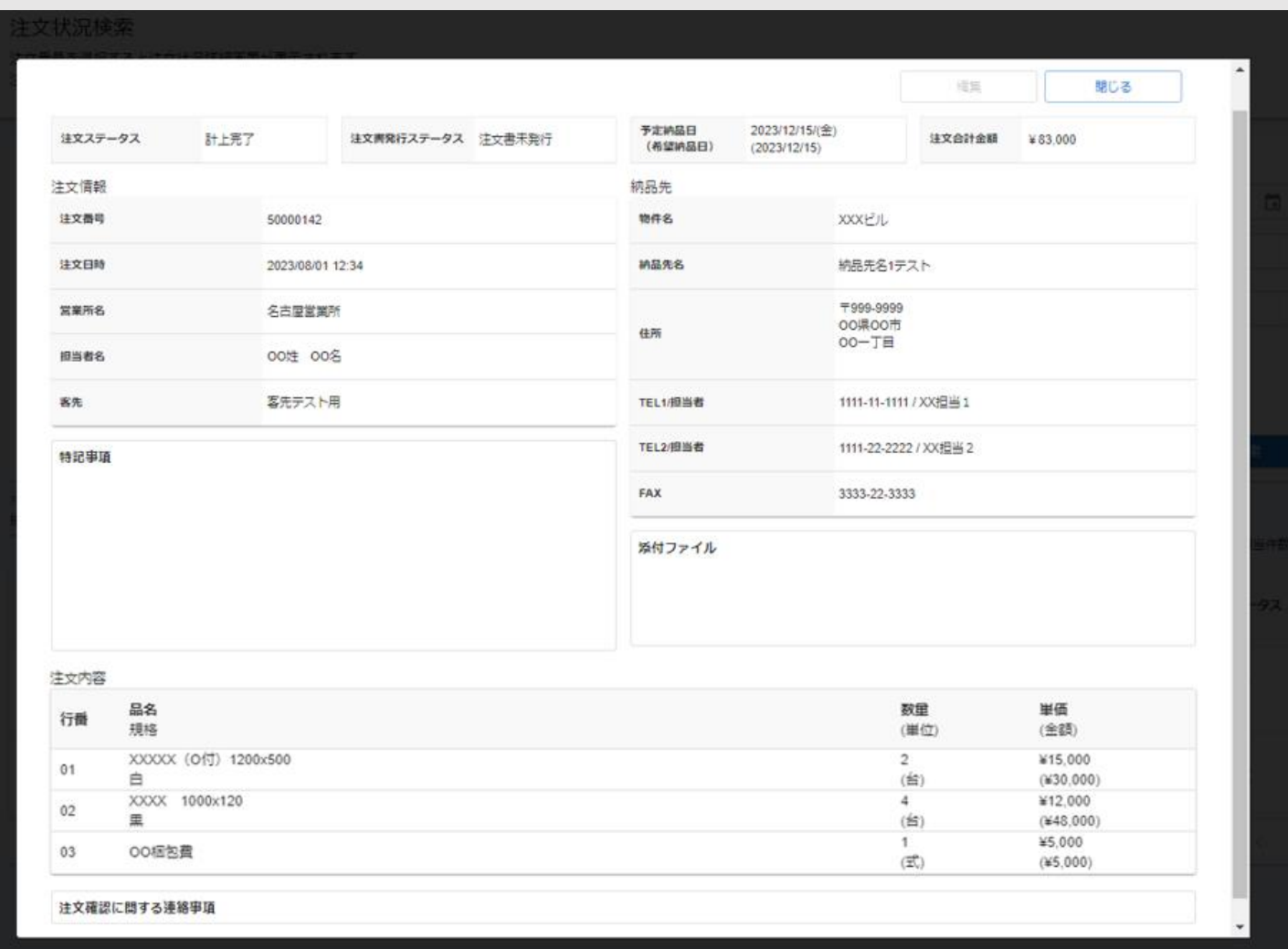

- ・左図の画面が表示される注文ステータス ・計上完了 ・代理更新中
- ・左図の画面が表示される画面 ・注文書発行画面(13ページ記述) ・送り状番号登録画面(15ページ記述) ・注文確認データ履歴照会画面 ( 22ページ記述)
- ・「閉じる」または画面外の暗い部分を 押下すると、左図の画面が閉じ、 元の検索結果が表示されます。

### 4-5.注文状況検索 ステータス履歴照会画面

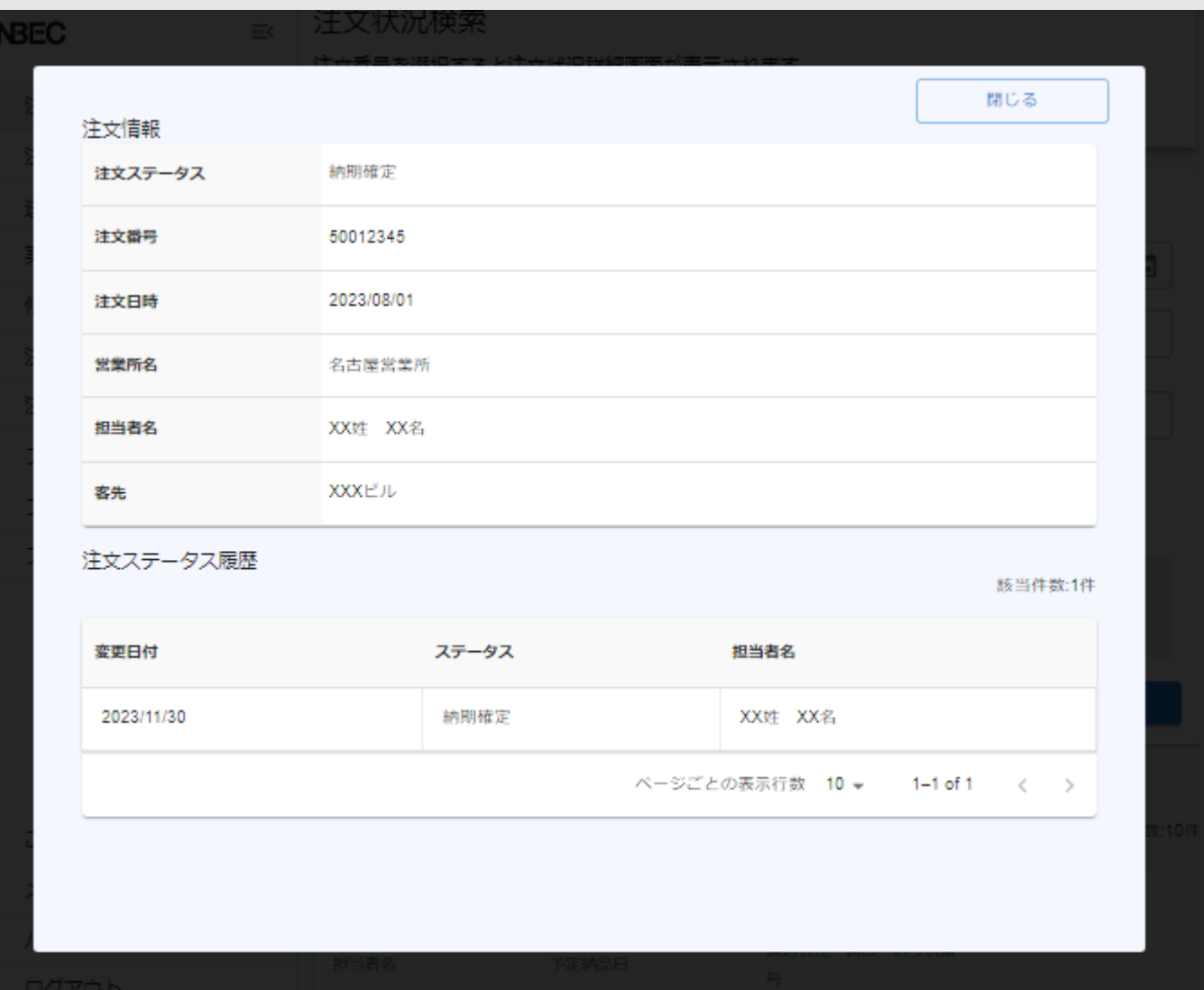

#### ・注文ステータスの変更履歴が 一覧で表示されます。

・「閉じる」または画面外の暗い部分を 押下すると左図の画面が閉じ、 元の検索結果が表示されます。

5-1.注文書発行

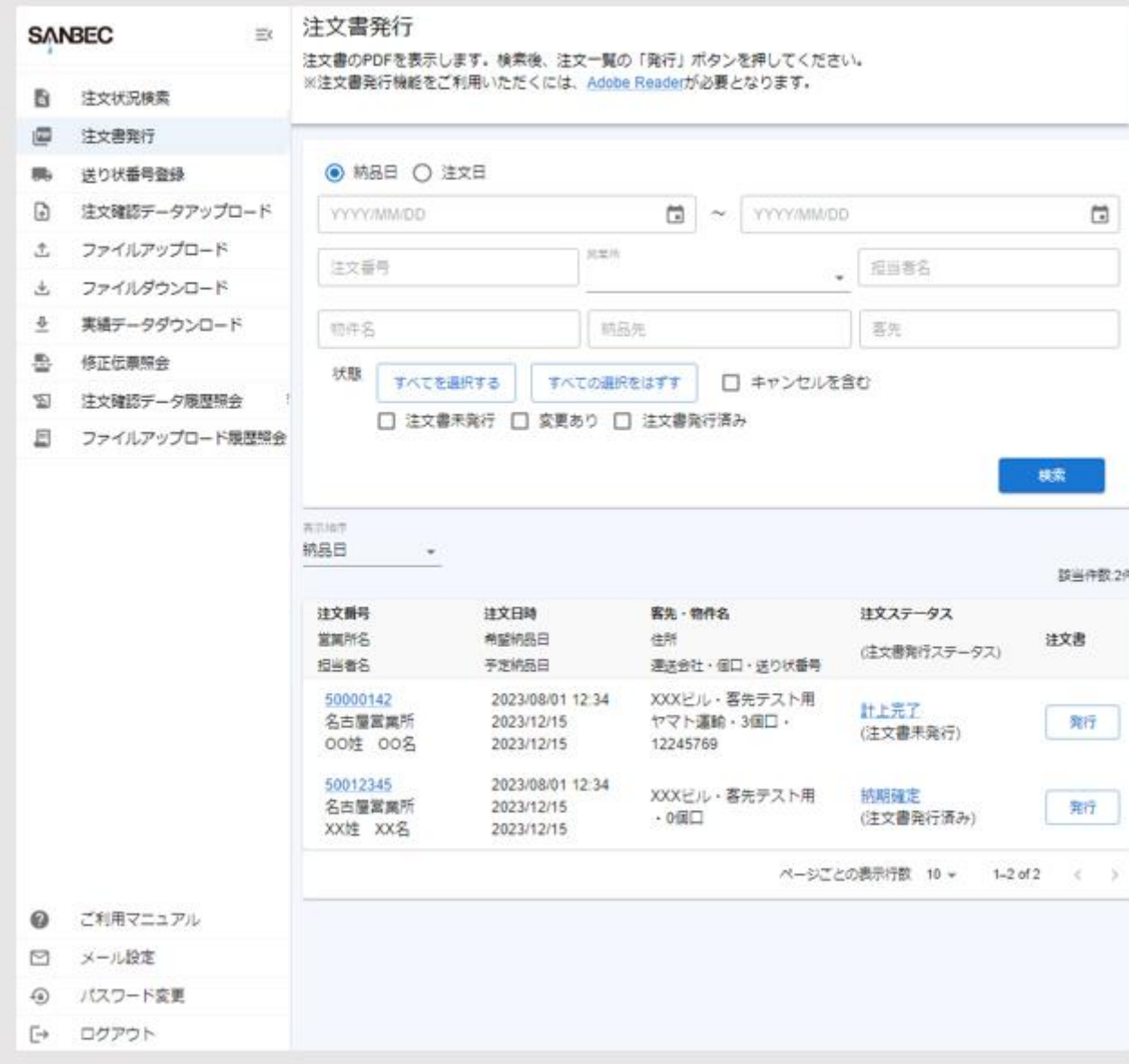

※注文書発行機能をご利用いただくには、 [Adobe Reader](https://www.adobe.com/jp/acrobat/pdf-reader.html)が必要となります。

- ・条件を入力して、「検索」を押下すると 検索結果が表示されます。
- ・表示順序は、納品日(降順)と 注文番号(降順)が選択できます。 初期の場合、納品日になります。

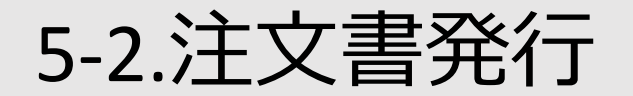

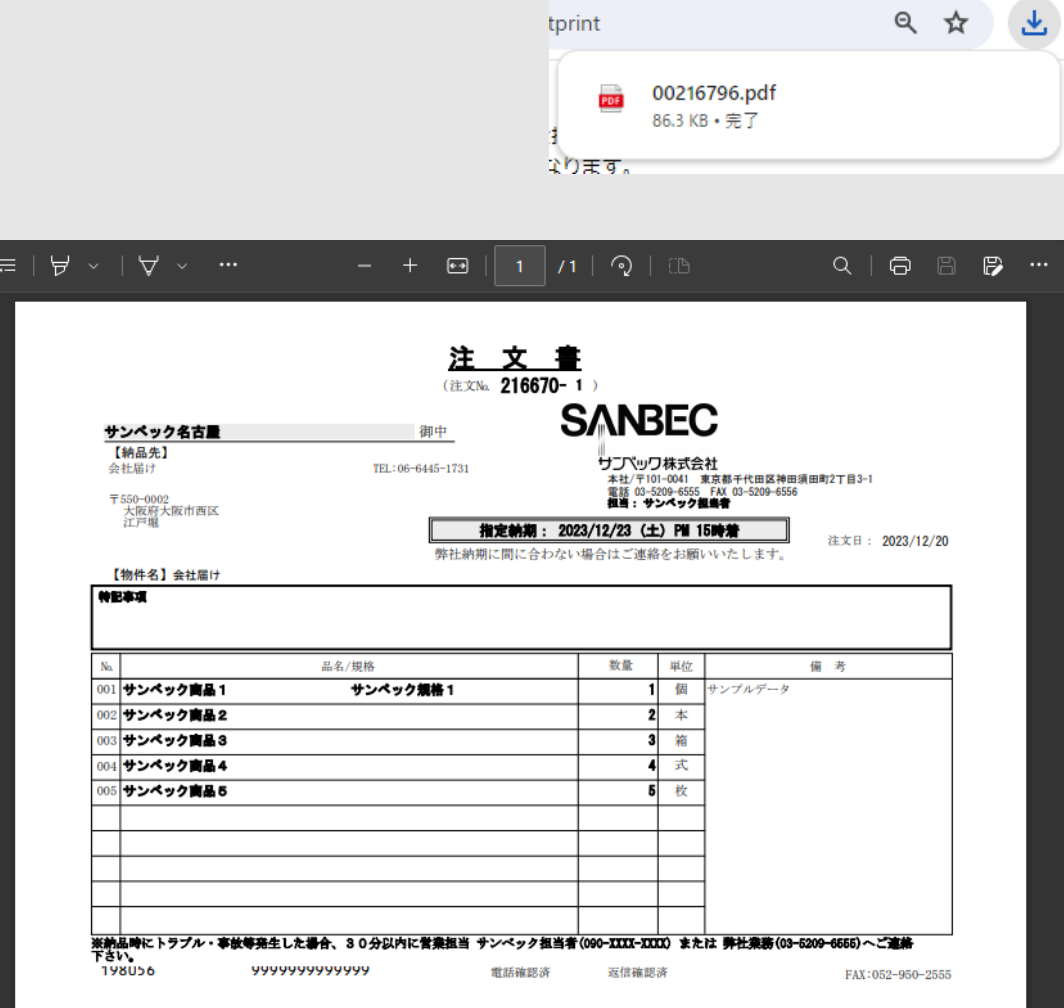

・「発行」を押下すると対象の PDFファイルがダウンロード されます。 ダウンロード先:

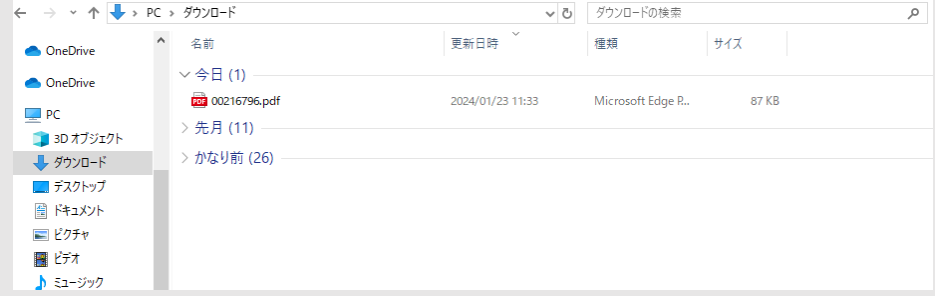

・ダウンロードされたファイルを 開くと左図が表示されます。

### 6.送り状番号登録

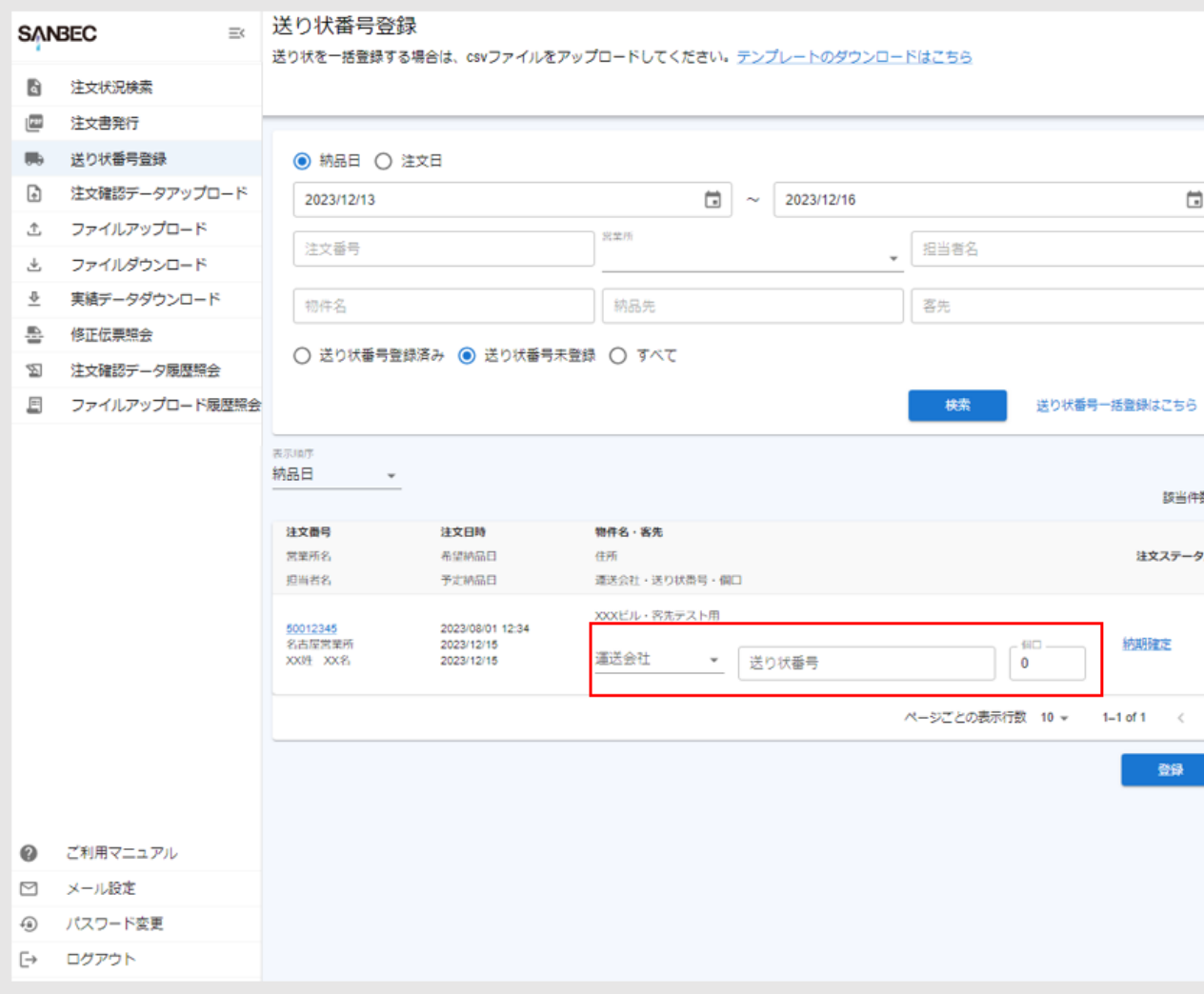

#### ・条件を入力して、「検索」を押下すると 検索結果が表示されます。

- ・表示順序は、納品日(降順)と 注文番号(降順)が選択できます。 初期の場合、納品日になります。
- ・一覧から登録する場合、該当の行の || 部分に入力を行い、下部の「登録」 を押下してください。
- 送り状番号一括登録は下記手順になります ①「テンプレートのダウンロードはこちら」 を押下

②テンプレートへ必要情報を入力し保存 ③「送り状番号一括登録はこちら」を押下 ④表示されたファイルダイアログで②の ファイルを選択

7.実績データダウンロード

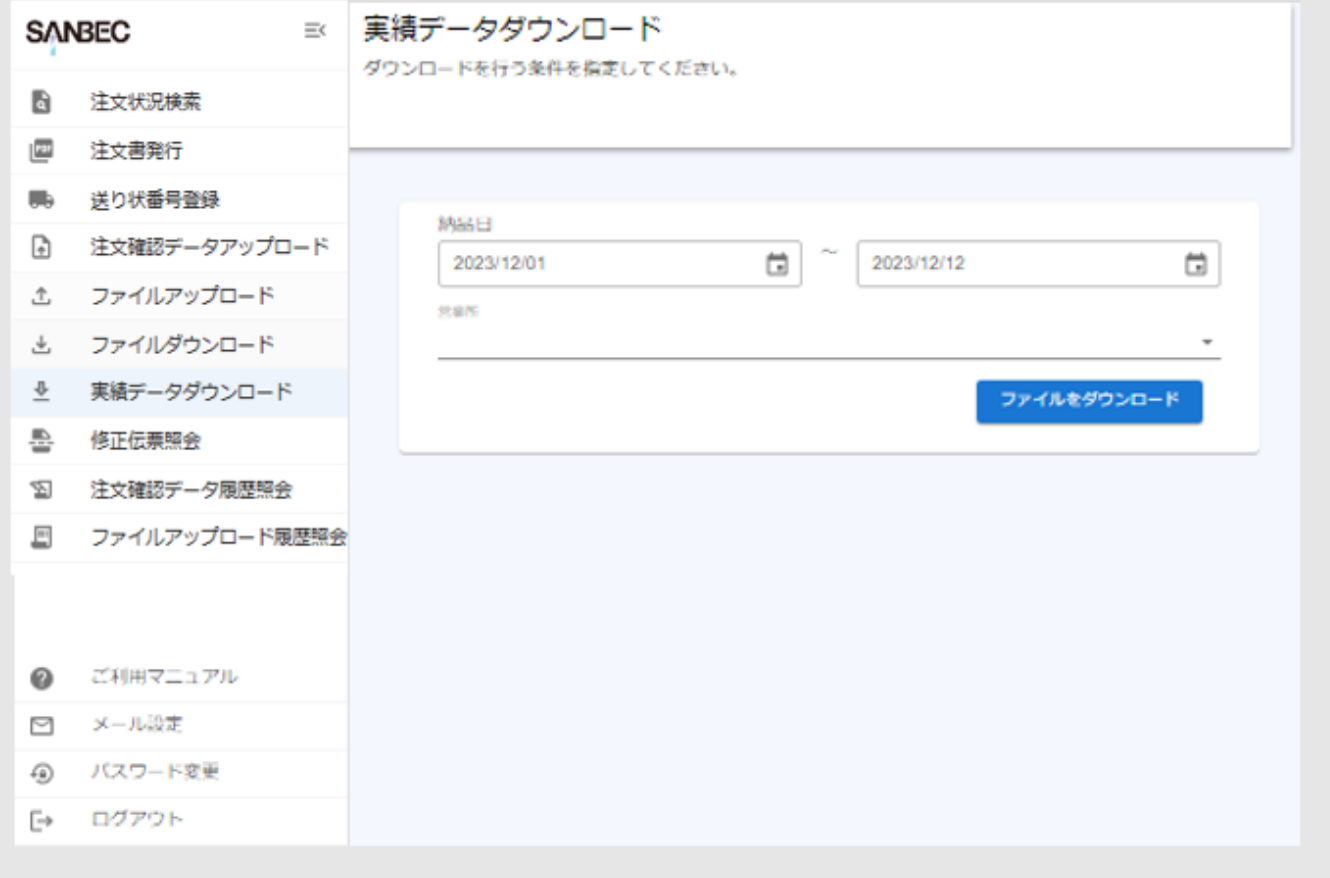

- ・納品日の初期値は、当月1日~当日 になります。
- ・「ファイルをダウンロード」を押下する ことで下記のデータが出力されます。

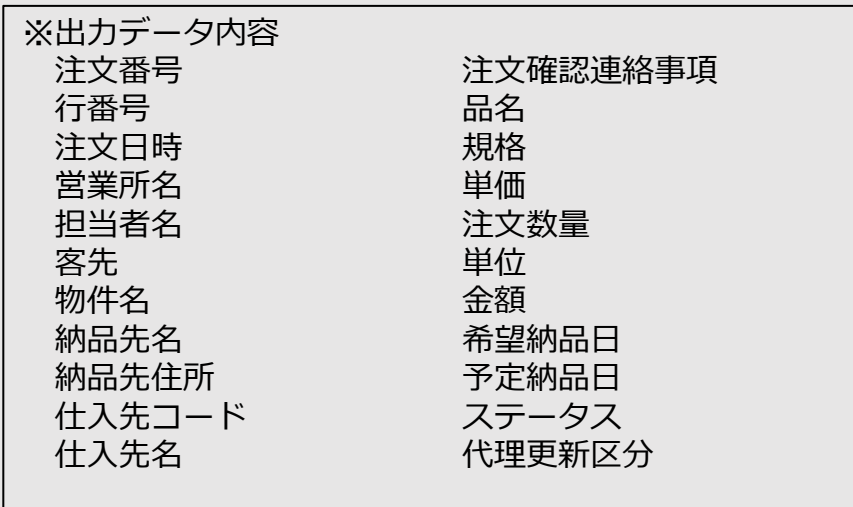

8-1.修正伝票照会

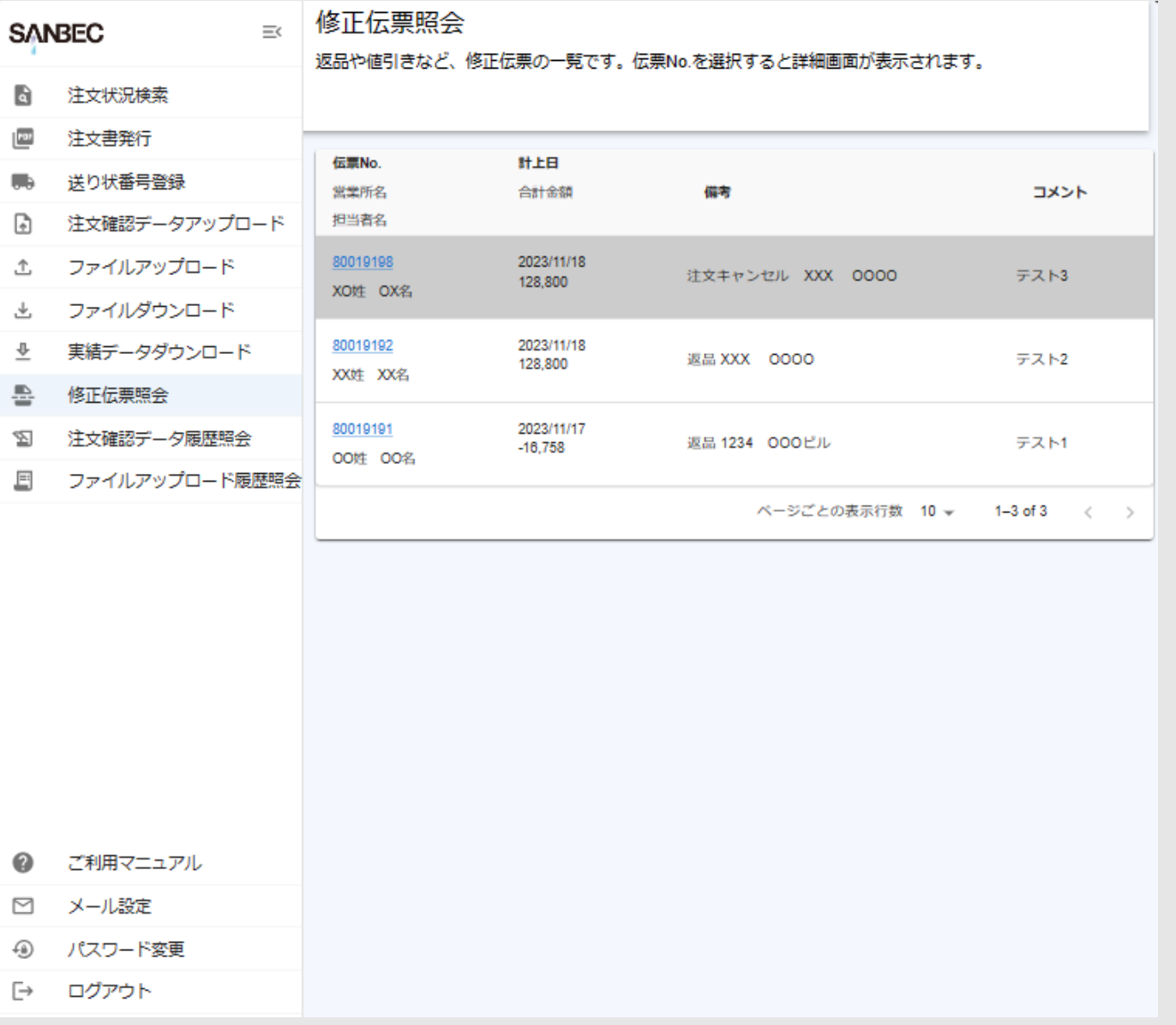

### ・修正伝票が一覧で表示されます。

・背景が灰色の行は、 注文がキャンセルされたものになります。

・伝票No.を押下すると修正伝票の 詳細画面が表示されます。 (18ページ記述)

8-2.修正伝票照会

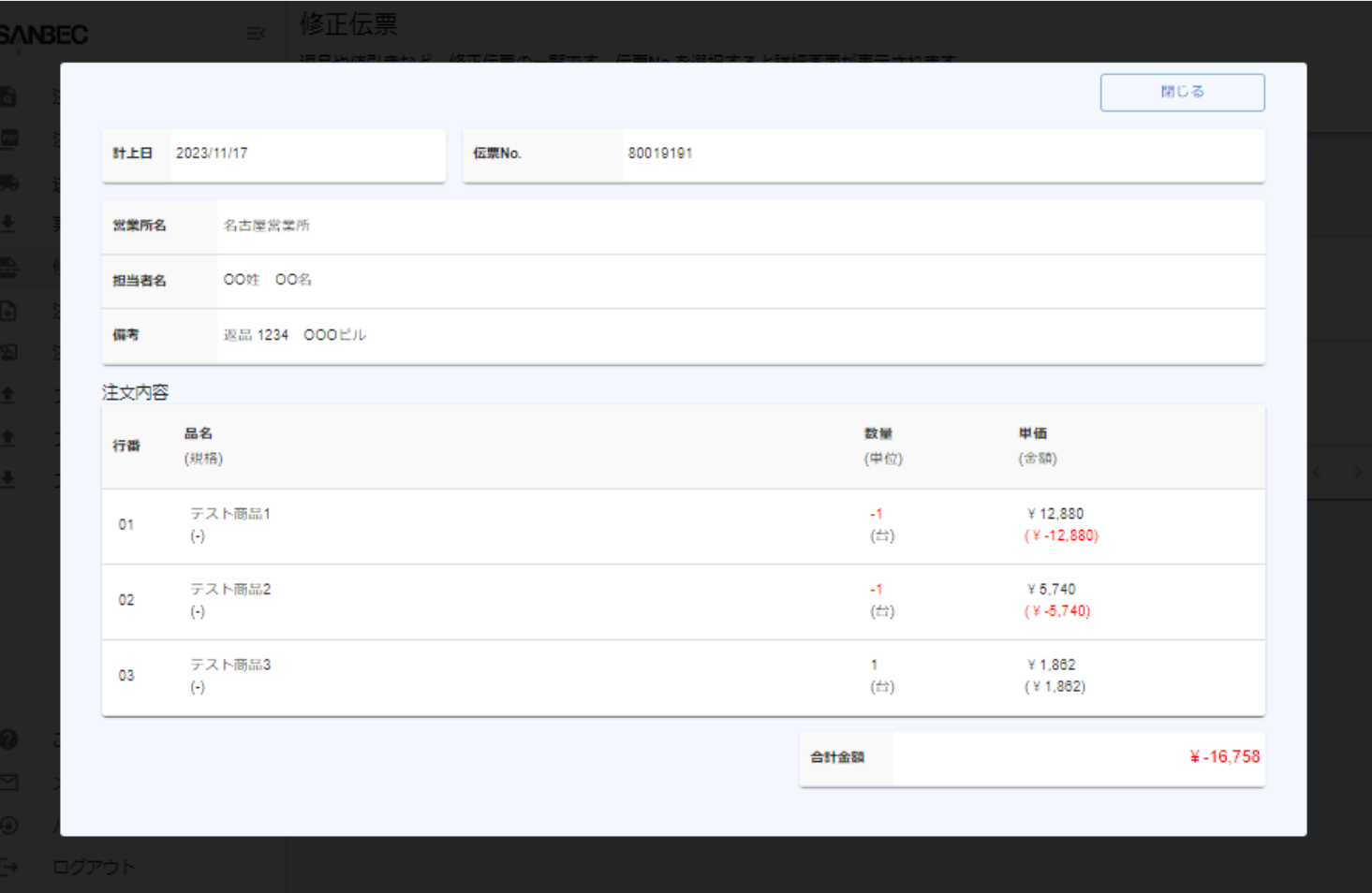

・修正伝票の詳細が閲覧できます。

・「閉じる」または画面外の暗い部分を 押下すると左図の画面が閉じ、 元の一覧が表示されます。

9-1.注文確認データアップロード

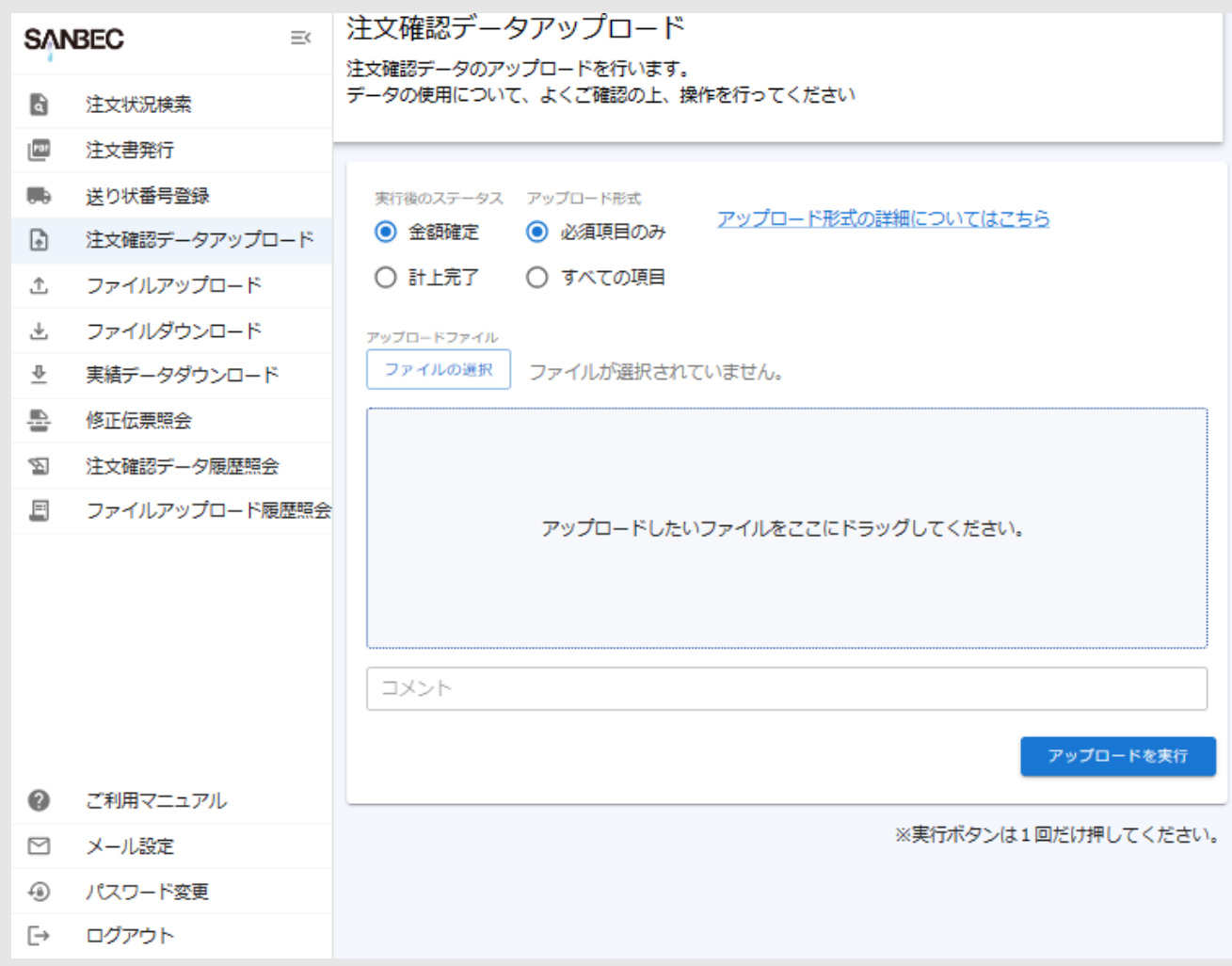

・テキストデータをアップロードすることで 複数の注文データの編集処理を行うこと ができます。

・「アップロードを実行」を押下すると 実行した件数を確認するダイアログが 表示され、ダイアログ内のボタンを 押下すると注文確認データ履歴照会画面 が開きます。( 21ページ記述)

9-2.注文確認データアップロード

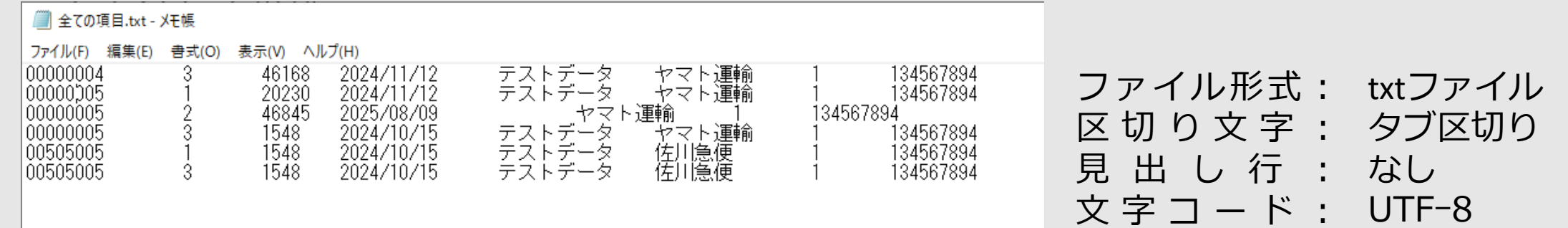

### ・アップロード形式

・すべての項目

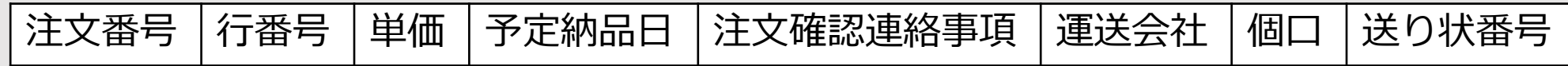

・必須項目

・実行後のステータスが金額確定の場合

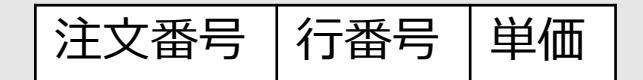

・実行後のステータスが計上完了の場合

注文番号

※すべての項目は必須項目以外 空欄でもアップロードは可能です。 空欄の場合、タブ区切りを忘れないようお願いします。

※最後の行は改行しないでください。

9-3.注文確認データアップロード

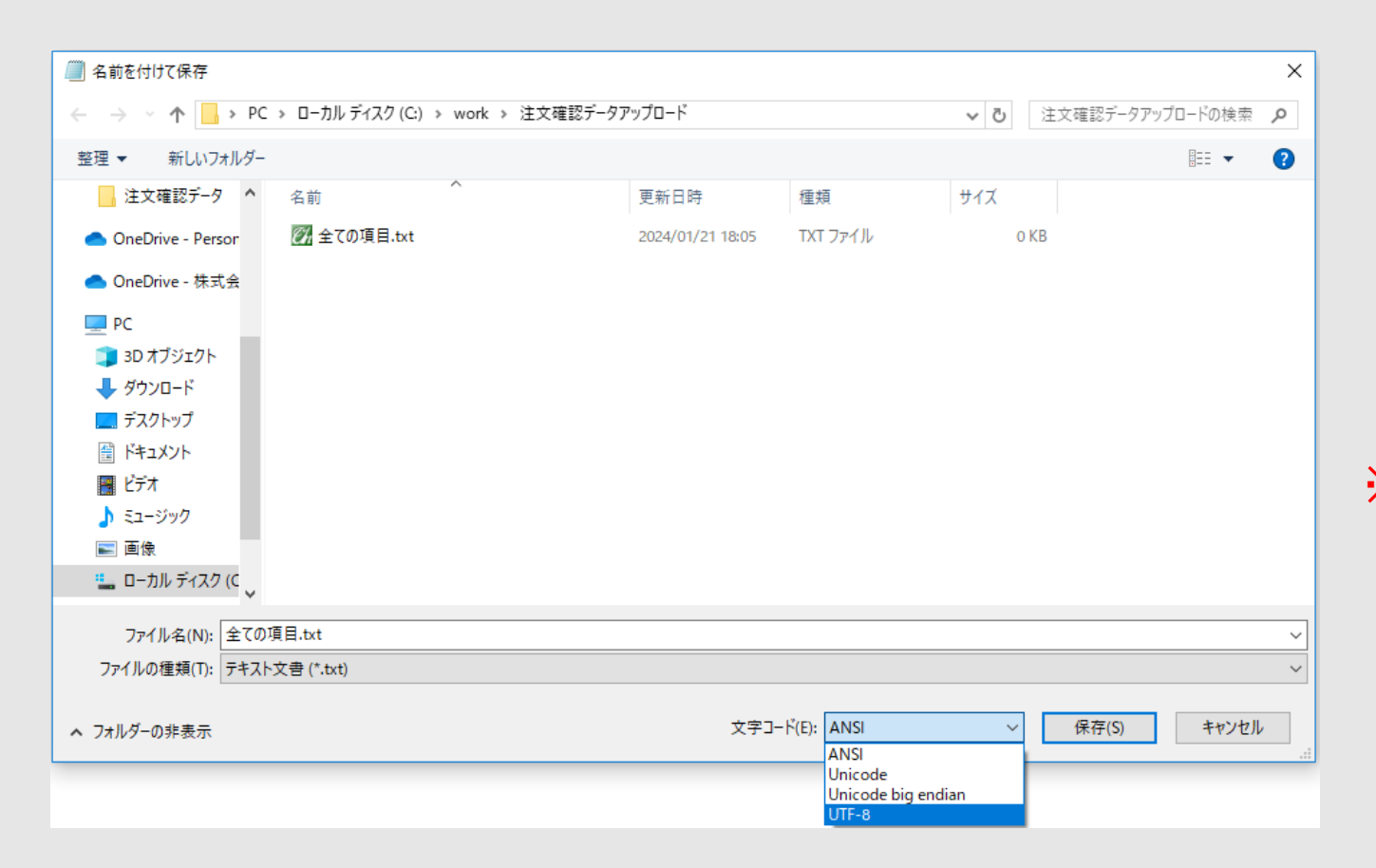

・注文確認データアップロードファイル を作成する場合、文字コードをUTF-8 で保存します。

※UTF-8以外の文字コードファイルを 取り込んだ場合、文字化けなどの原因 となります。

10-1.注文確認データ履歴照会

![](_page_22_Picture_19.jpeg)

#### ・注文確認データアップロード画面 にてアップロードを行った件数の 確認ができます。

10-2.注文確認データ履歴照会

![](_page_23_Picture_43.jpeg)

- ・注文番号ごとのアップロード件数 を確認することができます。
- ・「参照」を押下するとエラー参照画面 が表示されます。(23ページ記述)
- ・注文番号を押下すると注文状況詳細 が表示されます。
- ・「閉じる」または画面外の暗い部分を 押下すると左図の画面が閉じ、 元の一覧が表示されます。

10-3.注文確認データ履歴照会

![](_page_24_Picture_33.jpeg)

- ・エラー内容を確認することができます。
- ・「戻る」を押下すると22ページの 画面に戻ります。
- ・「閉じる」または画面外の暗い部分を 押下すると左図の画面が閉じ、 元の一覧が表示されます。

11-1.ファイルアップロード

![](_page_25_Picture_56.jpeg)

・**ファイルの追加について** 点線内に対象のファイルをドラッグをします。 または、 「新しいファイルを追加」や点線内を

押下するとファイルダイアログが開くので、 対象のファイルを選択します。

・一度に複数のファイルを追加することが できます。

※ファイルサイズの上限は、1回のアップロード にあたり5MBになります。 また、ファイル数は最大10件までになります。

11-2.ファイルアップロード

#### ファイルアップロード ・追加したファイルは一覧で表示されます。 ファイルを追加後、ファイル種別・該当営業所を選択して、「アップロードを実行」ボタンを押してください。 ※ファイルサイズの上限は、1回のアップロードあたり5MBになります。 ・ファイル種別 ・納品書 ・請求書 ・その他 アップロードしたいファイルをここにドラッグしてください。 から選択できます。 ・該当営業所 貴社が取引を行っている弊社の営業所 ファイル種別 該当営業所 ファイル名 コメント 削除 が選択できます。 納品書 → 大阪営業所 – test01.bd テスト 削除 ・ 「アップロードを実行」を押下する 請求書 大阪営業所 – テスト 削除  $\rightarrow$ test02.txt とファイルアップロード完了となります。 その他 – 大阪営業所 削除 テスト test03.txt ・ファイルを間違えた場合、対象ファイルの 「削除」を押下することでアップロード 新しいファイルを追加 アップロードを実行 対象から除外することができます。

12.ファイルアップロード履歴照会

![](_page_27_Picture_31.jpeg)

・ファイルアップロード画面にて アップロードを行ったファイル内容 を確認することができます。

・ 部分の削除済みは貴社が公開を中止 したファイルまたは、弊社が削除した ファイルとなっています。

## 13.ファイルダウンロード

ファイルダウンロード **SANBEC**  $\equiv$ ファイルの一覧を表示しています。 注文状況検索 h 注文書発行 送り状番号登録 該当件数:6件 G 注文確認データアップロード アップロード日時 ファイル コメント 削除 ファイルアップロード ファイルダウンロード 2023/12/01 11:31:26 お知らせ: test02.txt お知らせテスト 副論 実績データダウンロード ⊕ 削除済み 2023/12/01 11:31:26 テスト テスト その他: test03.bd CHOCON HUCHLOCK 修正伝票留会 2023/12/01 11:31:26 支払明細書テスト 支払明細書: test01.txt 剛除 空 注文確認データ展歴照会 ファイルアップロード展歴照会 2023/11/21 18:56:28 支払明細書:概要説明資料.pdf コメントテスト全体仕入1 削除 2023/11/21 18:56:28 お知らせ: 概要説明資料.pdf コメントテスト全体仕入2 削除 支払明細書:概要説明資料.pdf コメントテスト全体仕入3 2023/11/21 18:56:28 削除 ご利用マニュアル メール設定 罓 ページごとの表示行数 10 ▼ 1-6 of 6 < > パスワード変更 ⊕ ログアウト  $\Box$ 

- ・弊社からの支払明細書は、WebEDI上 でお送りいたします。
- ・不要になったファイルは 削除できますが、「お知らせ」など 一部削除できないファイルもあります。 ※削除したファイルは 復元できませんのでご注意ください。

・ 部分の削除済みは弊社が公開を 中止したファイルまたは、貴社が 削除したファイルとなっています。

・ファイルのリンクを押下すると ファイル内容の閲覧、 ダウンロードが可能です。

質問:ログインできません。

回答:

- 1.パスワードを確認してください。
	- ・パスワードは大文字と小文字を区別するため、正確に入力してください。また余分なスペース がないことを確認してください。
- 2.ログインIDを確認してください。
	- ・ログインIDが正確であることを確認してください。誤って入力された場合は修正してください。
- 3.CapsLockやNumLockが有効になっていないか確認してください。
	- ・パスワードを入力する際に、CapsLockやNumLockが有効になっていると、
		- 予期せぬエラーが発生することがあります。

質問:ファイルアップロードができません 回答:

1.通信環境を確認してください。

2.ファイルサイズを確認してください。

・最大5MBまでアップロードが行えます。

3.ファイル件数を確認してください。

・最大10件までアップロードが行えます。

質問:パスワードを変更したいです。

回答[:パスワード変更画面で](#page-7-0)変更を行えます。

質問:メールアドレスを変更したいです。

回答[:メール設定画面で](#page-4-0)変更を行えます。

質問:メールが届きません。

回答:

1.登録したメールアドレスを確認してください。

[・メール設定画面か](#page-4-0)ら確認することができます。

2.メールソフトによる迷惑メール防止機能を確認してください。

- ・お使いのメールソフトによっては、自動的に迷惑メールに振り分けられてしまうことがあります。 その場合、フォルダー(リスト)やごみ箱を確認しない限り、メールを見ることができません。 3.サーバー上のメールボックスの中身を確認してください。
	- ・サーバー上のメールボックスの容量には上限があり、定期的にメール受信して削除しないと、 新しいメールを受け付けないことがあります。サーバー上のメールを削除、整理して 容量を確保してください。

質問:「代理更新」ステータスとは何ですか。

#### 回答:

弊社都合により、「計上完了」ステータスの伝票を、弊社が修正させていただく場合の注文ステータスです。 代理更新開始時と完了時の計2回、メール通知いたしますので、内容のご確認をお願いいたします。 ※貴社発行の納品書等にもとづき修正いたします。

質問:返品や前月分の訂正等はどのように対応すればいいですか。 回答:

例外対応となる伝票につきましては下記手順にてお願いいたします。 ①納品書をアップロードしていただき、弊社までご連絡をお願いいたします。 ②受領後、納品書をもとに弊社が修正伝票を作成いたします。 ③作成完了後、メール通知されますので、内容のご確認をお願いいたします。

質問:修正伝票とはなんですか。

回答:

返品や前月分の訂正など、例外対応となる伝票になります。

修正伝票の作成手順は下記となります。

①納品書をアップロードしていただき、弊社までご連絡をお願いいたします。

②受領後、納品書をもとに弊社が修正伝票を作成いたします。

③作成完了後、メール通知されますので、内容のご確認をお願いいたします。

質問:未計上伝票とはなんですか。

回答:

「計上完了」以外の注文ステータスになっている伝票になります。

納品日が当月1日~末日の伝票の中で、未計上伝票が存在する場合は、

翌月1日にメール通知いたしますので、内容のご確認と「計上完了」ステータスへの更新をお願いいたします。

質問:注文状況検索で検索しても該当注文が出てきません。 回答:

1.検索条件を確認してください。

・納品日と注文日を間違えていませんか。注文番号は正確に入力をしてください。 余分なスペースがないことを確認してください。初期表示では「新規注文」ステータスのみ 選択されています。 状態の「すべてを選択する」を押下してから検索してみてください。 2.更新処理中の場合があります。

・時間をおいて、再度検索をお願いします。

※問題が解決しない場合は、弊社( TEL : 03-5209-6555 )にお問い合わせください。